- **1. Click on [JobX](https://studentemployment.bowdoin.edu/JobX_FindAJob.aspx) or "Find a Job" on the [Student Employment](http://www.bowdoin.edu/student-employment/) website.**
- **2. Hover over the "Employees" Tab and select "My Dashboard"**

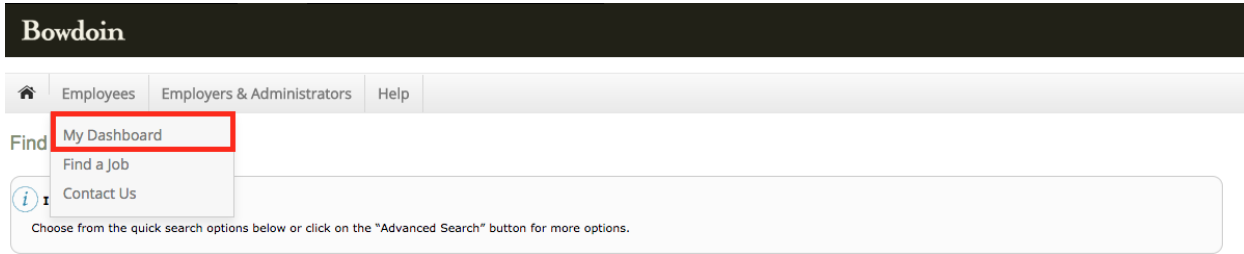

- **3. If prompted, log in using your Bowdoin email and password**
- **4. From your dashboard, select the "JobMail" Tab**

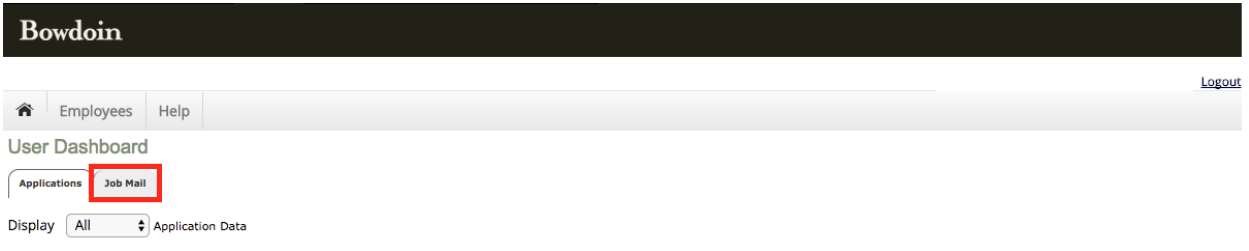

**5. Choose Academic Year or Summer. Select "Add New Subscription."**

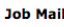

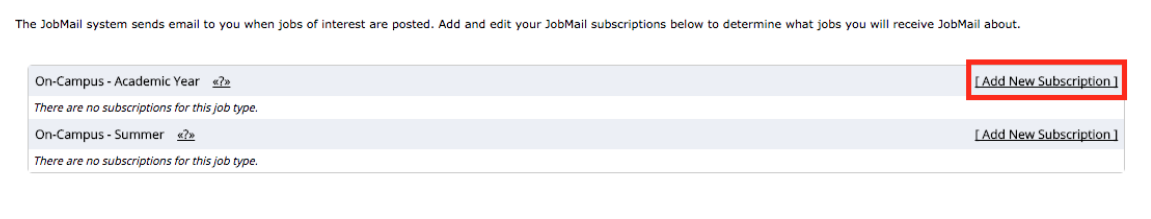

**6. Add subscriptions for different employers by clicking "View/Modify" then clicking "add" next to the employers you're interested in.**

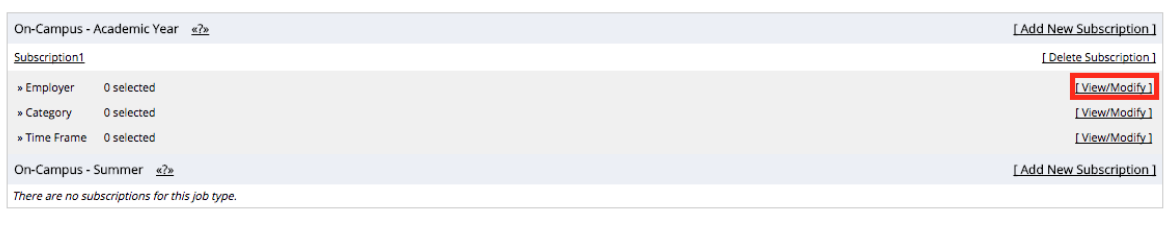

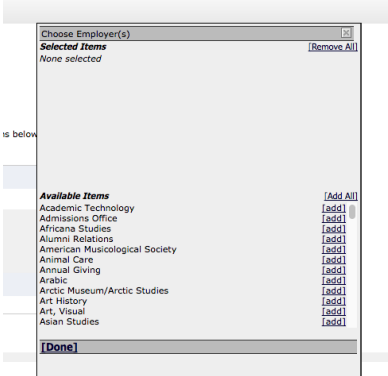

**7. Add job categories.**

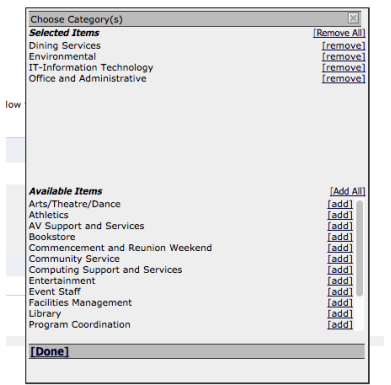

- **8. When finished, click "Done"**
- **9. Select the Time Frame. Choose "Add All" if you don't want to miss a job.**

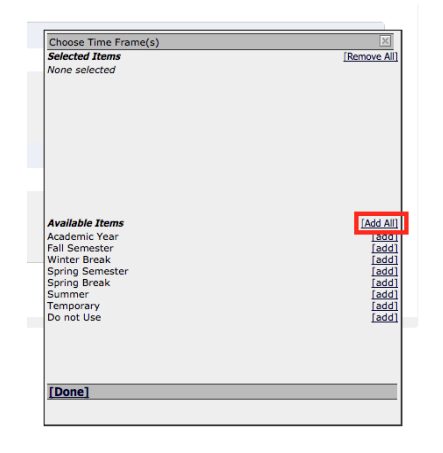

## **10. Before you leave the page, click Save Subscription(s)**

**Job Mail** 

ds email to you when jobs of interest are posted. Add and edit your JobMail subscriptions below to determine what jobs you will receive JobMail about. Save Subscription(s) Changes must be saved to take effect.

**11. You're all set! When jobs are posted on JobX that match the criteria you've selected you will be notified via your Bowdoin email.**